日本薬理学会未入会の方が部会参加登録するには JPS アカウントの取得が必要です(無料)。 日本薬理学会 HP の【JPS アカウントの取得はこちら(☆)】から手続きください。 JPS アカウント取得後、新規入会希望の方は入会申請手続きを行ってから部会参加登録、演題· 情報交換会申込を行って下さい。(先に部会参加登録を行うと,参加費が「非会員」扱となりま す) 非会員で参加希望の方は JPS アカウント取得後,部会参加登録を行ってください。

- 1. 日本薬理学会 HP【会員専用サイト】からユーザーID・パスワードを入力し,JPS オンラインに ログインしてください。
- 2. 会員メニューの【参加申込・各種申請】から【学術集会への参加申込と支払】を押してください。
- 3. イベント一覧より [部会名] のみ記載のあるものを選び【登録】を押し, 登録内容を確認のうえ 【参加登録をする】を押してください。登録受付完了のメールをお送りしますので確認ください。

\*学生会員で参加登録希望の方は、2023 年度会費が学生割引適用になっているか確認ください。 学生割引適用手続きを行わないと、参加費が「一般会員」扱となります。手続き未済 の方は 【各種手続き(○)】より手続きのうえ,部会参加登録を行って下さい。

参加登録完了後,

- ・演題・情報交換会を申込する場合:【イベント一覧に戻る】を押し手続きください。
- ・クレジット決済を行う場合:【登録済イベントの確認と決済】を押し手続きくださ
- い。(複数の申込イベントをまとめてネット決済することができます)
- ・ゆうちょから振込希望の場合:HP等で振込先口座確認し手続きください。 \*クレジットカード・ゆうちょから振込完了後,領収証を発行することができます。

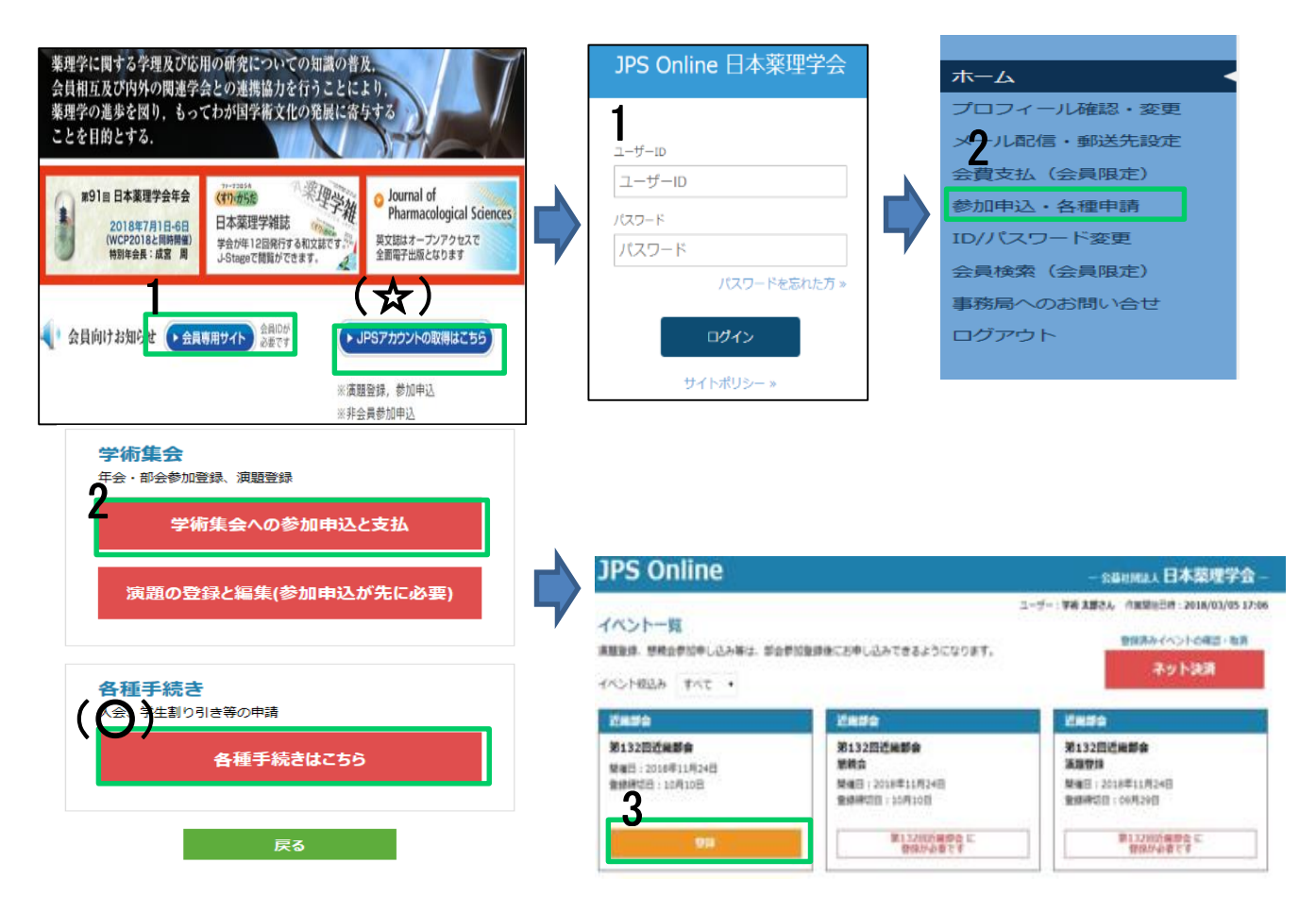

# 演題申込は必ず発表者が手続きを行って下さい。

1. イベント一覧より【[部会名]演題登録】の記載のあるものを選び【登録】を押し,登録内容を 確認のうえ【登録内容の確認へ】を押してください。【申込済演題一覧】の右にある【編集】を 押し,演題登録項目(2.①~⑥)を入力ください。

# 2.演題登録項目

# ①著者

著者欄の右にある【編集】を押し、全項目(入力必須)入力ください。入力完了後【閉じる】を 押し,他の著者も同様に入力ください。

# ②所属先

都道府県と所属先種別を選択し【所属先入力】を押し,所属先を選択して下さい。一覧に 所属先がない場合は下部の入力欄に直接入力ください。

#### ③希望カテゴリ

カテゴリリストのメニューより選択して下さい。

# ④演題

演題名を入力し(英字は不要)本文を 1,000文字以内で入力ください。

\*下図の文字装飾(★)が入力可能です。

入力後【演題をプレビュー】を押し、内容(印刷可能)を必ず確認ください。

#### ⑤COI 申告書

部会 HP の【演題登録について】の利益相反(COI)からダウンロードし、内容記載のうえ アップロードして下さい。

# ⑥通信欄

著者・所属先の追加など事務局への連絡事項をご記入下さい。

①~⑥入力後【保存】を押し,状態欄【完】なっていれば登録完了です。 \*申込締切までは【編集】ボタンで修正等できますが、締切後は修正できません。

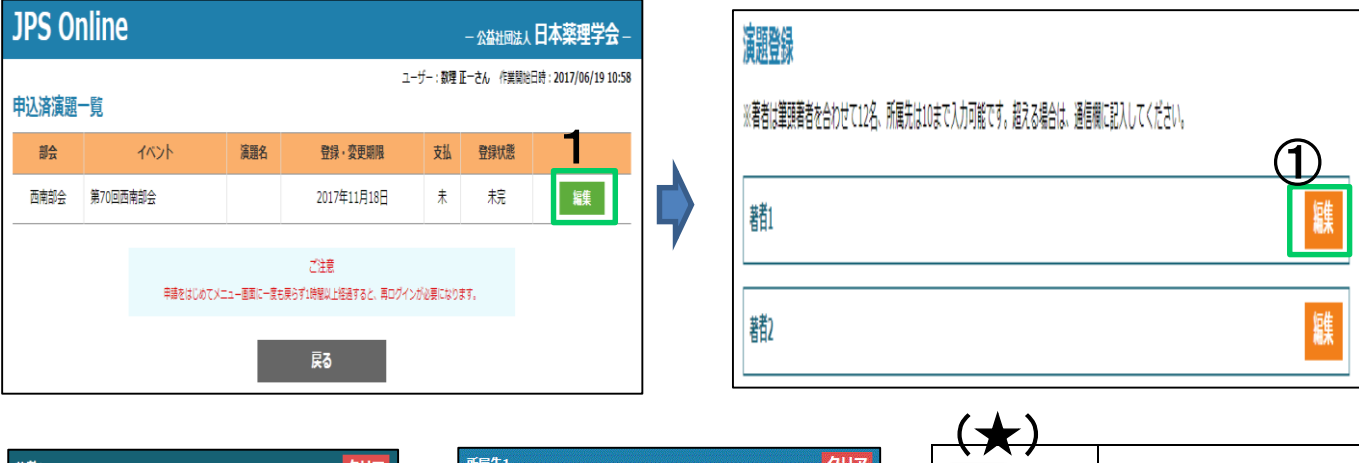

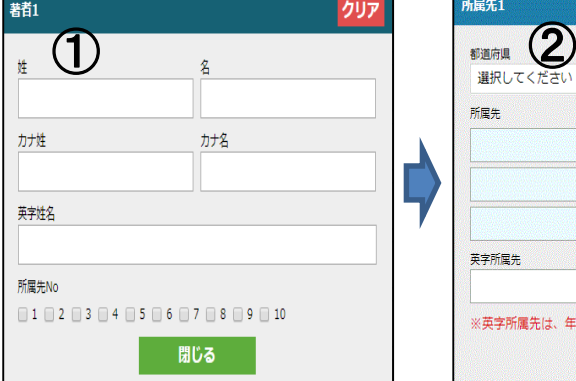

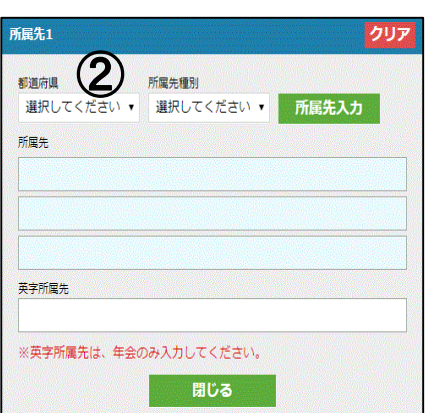

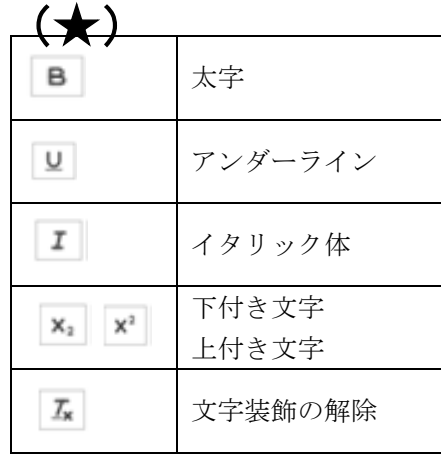